## Zmiana rozdzielczości ekranu

Ze względu na technologię stosowaną w ekranach ciekłokrystalicznych (LCD) rozdzielczość ekranu jest zawsze stała. Dla najlepszego efektu należy wybrać największą obsługiwaną rozdzielczość o proporcjach obrazu takich samych jak obsługiwane przez monitor. Taka rozdzielczość jest nazywana "Rozdzielczością standardową" lub maksymalną rozdzielczością - dającą najostrzejszy obraz. Niższe rozdzielczości wyświetlane są w trybie pełnego ekranu przez obwód interpolacji. W zależności od rodzaju obrazu oraz jego pierwotnej rozdzielczości może wystąpić rozmazanie obrazu na granicach pikseli w przypadku wyświetlania z interpolowaną rozdzielczością.

Aby dowiedzieć się, jaki jest współczynnik obrazu i rozdzielczość macierzysta w zakupionym modelu, sprawdź dokument zawierający specyfikację techniczną, który znajduje się na dołączonej płycie CD.

- Dla uzyskania najlepszych efektów, rozdzielczość wyświetlania ekranu komputera powinna być zgodna ze standardową rozdzielczością monitora. Aby ustawić rozdzielczość, wykonaj czynności opisane poniżej. Nie wszystkie karty graficzne obsługują podane wartości rozdzielczości. Jeśli dana karta jej nie obsługuje, na stronie producenta należy znaleźć uaktualniony sterownik przeznaczony dla tego modelu karty i obsługujący taką rozdzielczość. Sterowniki kart graficznych są często uaktualniane i uzupełniane o obsługę dodatkowych rozdzielczości. W razie konieczności należy wymienić kartę graficzną komputera, tak aby obsługiwała rozdzielczość monitora.
- W zależności od systemu operacyjnego zainstalowanego na komputerze obowiązują różne procedury ustawienia rozdzielczości ekranu. Szczegółowe informacje na ten temat można znaleźć w dokumencie Pomoc danego systemu operacyjnego.
- 1. Otwórz **Właściwości ekranu** i wybierz kartę **Ustawienia**.

Możesz otworzyć **Właściwości ekranu** klikając prawym klawiszem myszy na pulpicie Windows i wybierając pozycję **Właściwości** z podręcznego menu.

2. Za pomocą suwaka 'Obszar ekranu' wybierz rozdzielczość ekranu.

Wybierz zalecaną rozdzielczość (maksymalną), a następnie kliknij **Zastosuj**.

W przypadku wybrania innej rozdzielczości należy pamiętać, że będzie ona interpolowana i może powodować, że obraz nie będzie wyświetlany tak dobrze, jak przy rozdzielczości standardowej.

- 3. Kliknij **OK** i **Tak**.
- 4. Zamknij okno **Właściwości ekranu**.

Jeśli źródło sygnału nie dostarcza obrazu o proporcjach takich samych jak obsługiwane przez monitor, wyświetlony obraz może zostać rozciągnięty lub zniekształcony. Można również zachować oryginalne proporcje obrazu; opcje skanowania można znaleźć w części Display Mode (Tryb wyświetlania). Zapoznaj się z podręcznikiem użytkownika, aby uzyskać więcej informacji.

## Zmiana częstotliwości odświeżania ekranu

W przypadku monitora LCD nie trzeba wybierać najwyższej możliwej częstotliwości odświeżania, ponieważ migotanie ekranu LCD jest technicznie niemożliwe. Najlepsze rezultaty uzyskuje się stosując tryby fabryczne, które zostały już ustawione w komputerze. Sprawdź fabryczne tryby w następnym rozdziale: "Wstę[pnie ustawione](#page-2-0)  tryby wyś[wietlania" na stronie 3](#page-2-0).

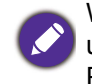

W zależności od systemu operacyjnego zainstalowanego na komputerze obowiązują różne procedury ustawienia rozdzielczości ekranu. Szczegółowe informacje na ten temat można znaleźć w dokumencie Pomoc danego systemu operacyjnego.

- 1. Kliknij dwukrotnie ikonę **Ekran** w **Panelu sterowania**.
- 2. W oknie **Właściwości ekranu** wybierz kartę **Ustawienia** i kliknij przycisk **Zaawansowane**.
- 3. Wybierz kartę **Karta** i wybierz odpowiednią częstotliwość odświeżania, zgodną z jednym z trybów fabrycznych, zawartych w tabeli ze specyfikacją.
- 4. Kliknij **Zmień**, **OK** i **Tak**.
- 5. Zamknij okno **Właściwości ekranu**.

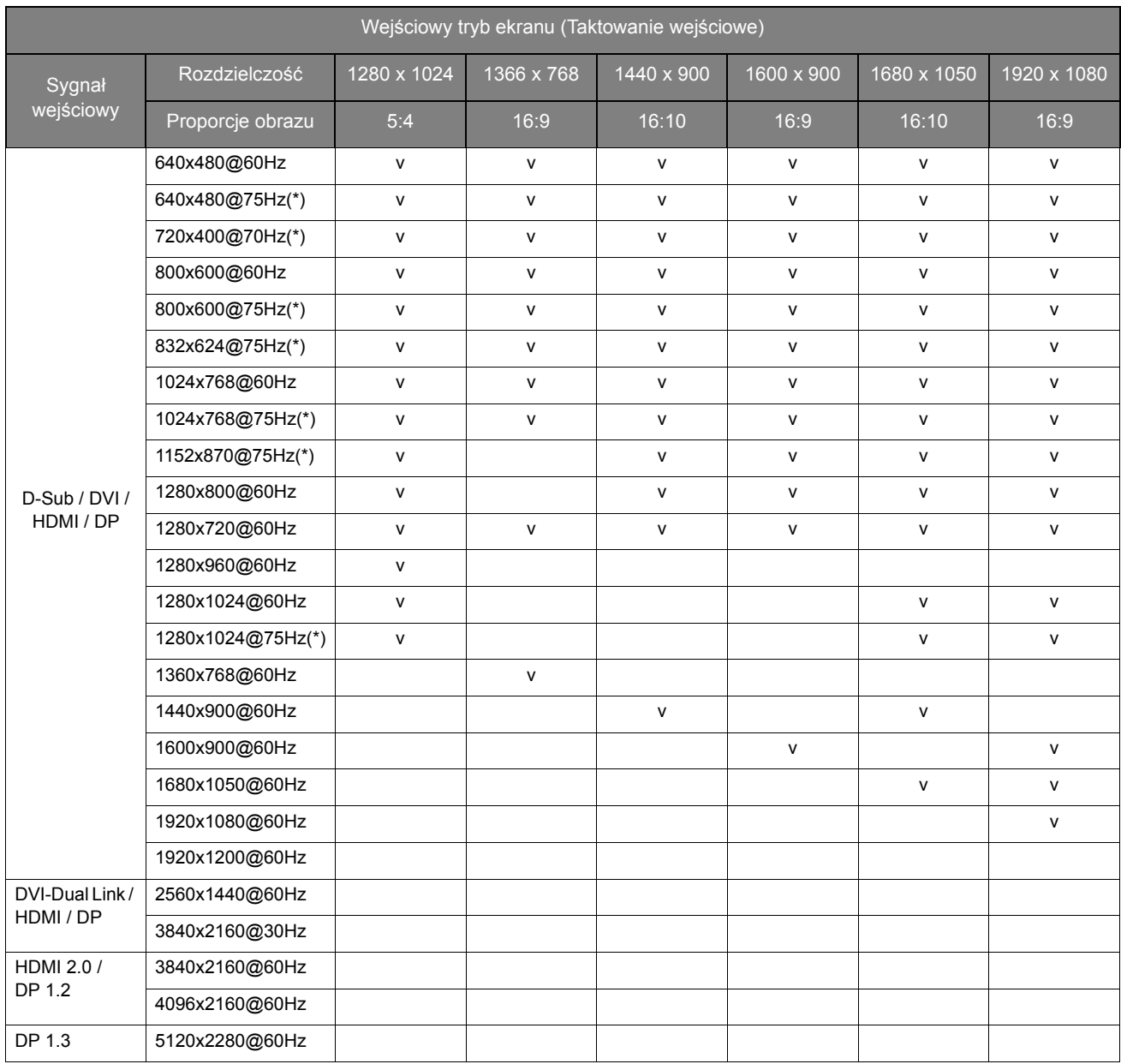

## <span id="page-2-0"></span>Wstępnie ustawione tryby wyświetlania

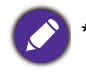

\*: Niedostępne w przypadku modeli GW2870.

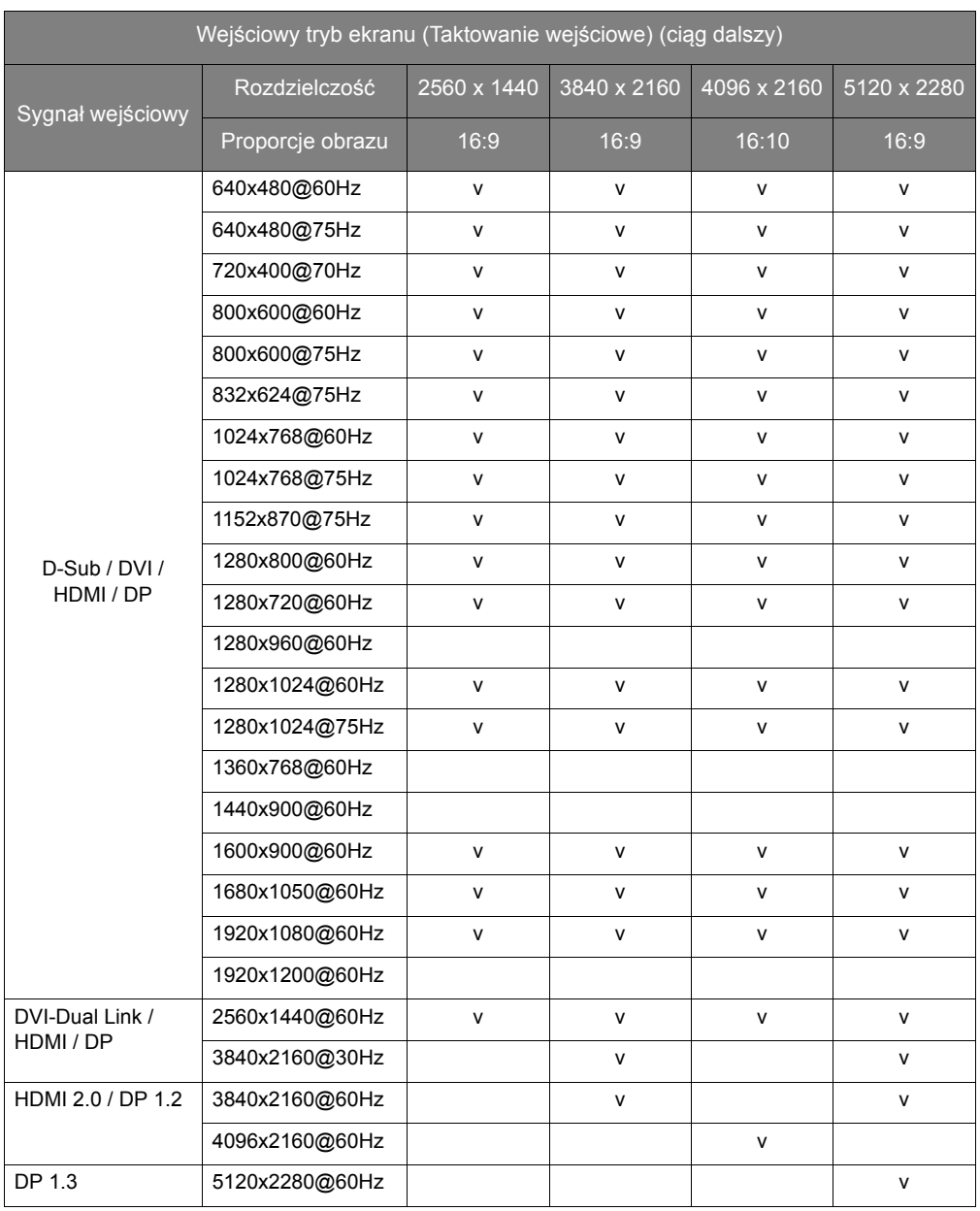

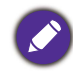

Aby się upewnić, czy powyższe taktowanie działa, sprawdź najpierw zgodność i dane techniczne karty graficznej.

- W przypadku monitorów 18,5-calowych należy zwrócić uwagę na:
- W przypadku pierwszego ustawienia tego monitora w rozdzielczości 1360x768, **Tryb wyświetlania** zostanie domyślnie ustawiony jako **Format** obrazu.
- Jeżeli karta graficzna nie wyświetla obrazu lub wyświetla go w sposób nieprawidłowy w natywnej rozdzielczości 1366x768, należy zmienić rozdzielczość na 1360x768.

W wyniku różnic częstotliwości sygnałowej kart graficznych nie spełniających standardów VGA może dochodzić do zniekształceń obrazu. Nie jest to usterka. Sytuację można poprawić zmieniając ustawienia automatyczne lub ręcznie zmienić ustawienia fazy i częstotliwość pikseli z menu "WYŚW.".

6/3/2015